# **Jamulus beginnershandleiding**

Dus je wilt online jammen met alle coole gasten? Hier volgt wat informatie over de juiste uitrusting en hoe deze moeten worden ingericht.

# **Juiste uitrusting?**

## **PC/Laptop**

Je hebt minimaal een laptop of pc nodig (Windows 10, MacBook / iMac of Linux).

### **Bedrade netwerkverbinding**

Een internetverbinding via WiFi werkt helaas niet vanwege vertraging, dus je hebt een internetverbinding nodig met een (netwerk)kabel, van de computer naar het kastje waar internet jouw huis binnenkomt. Er zijn ook lange kabels te koop (maximaal 100 meter), dus je hoeft niet naast de meterkast te zitten. Tussenliggende koppelkastjes genaamd switches zijn geen probleem.

### **Microfoon**

De laptop heeft vaak een ingebouwde microfoon. Deze werkt vaak prima als je een nieuwere laptop hebt. Beter is een aparte microfoon aan te sluiten via de zijkant / achterkant van je computer. Normaal gesproken is dit een minijack (ook wel een 3,5 mm jack genoemd).

**Mocht je zeker willen zijn van een goede geluidskwaliteit** check dan onder aan dit documetent het kopje "extra uitrusting" waar je extra apparatuur vindt die jouw zanggeluid tot een veel hoger niveau kunnen tillen!

# **Hoofdtelefoons**

Je kunt helaas niet met speakers werken (anders krijg je een enorme piep), dus je moet een aparte hoofdtelefoon gebruiken die je op je computer aansluit.

# **Software**

• Je hebt natuurlijk [Jamulus](https://jamulus.io/) nodig. Je kunt de nieuwste versie van jamulus (op het moment van schrijven) hier downloaden. Klik op het linkje van jouw besturingssysteen, de download start direct als je op het linkje klikt: [Jamulus \(3.6.0\) voor Windows,](https://sourceforge.net/projects/llcon/files/Jamulus/3.6.0/Jamulus-3.6.0-installer.exe/download) [Mac](https://sourceforge.net/projects/llcon/files/Jamulus/3.6.0/Jamulus-3.6.0-installer-mac.dmg/download) en [Linux](https://sourceforge.net/projects/llcon/files/Jamulus/3.6.0/Jamulus-3.6.0.tar.gz/download)

Open het gedownloade bestand en voer de installatie uit (of pak deze uit). Hiermee wordt Jamulus op de computer geïnstalleerd en kan het worden uitgevoerd via de snelkoppeling op het bureaublad of in het startmenu.

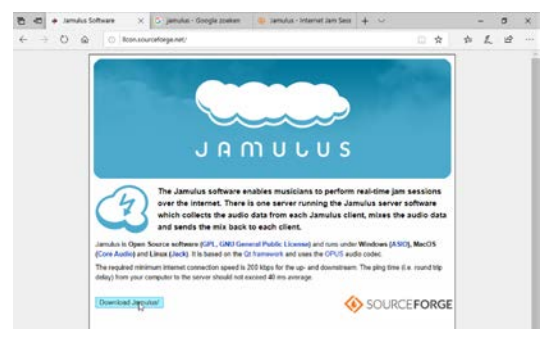

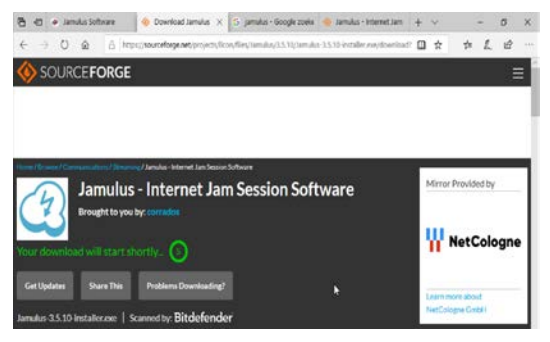

*Hoofdwebsite Jamulus Website waar de Jamulusbestanden kunnen worden gedownload*

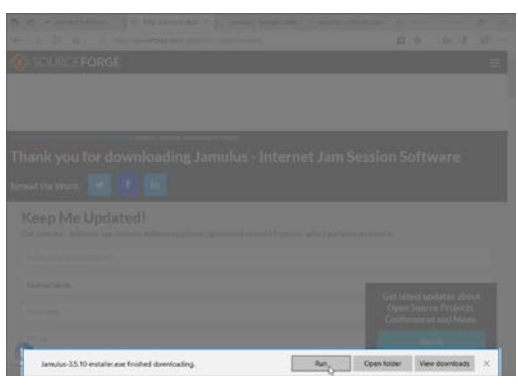

*De wijze van downloaden is afhankelijk van de soort browser*

Vaak krijg je een melding dat je computer Jamulus niet wilt installeren omdat het programma wellicht niet veilig is.

Als je (voor Windows) klikt op "meer informatie" of "more info", kun je daarna kiezen voor "toch openen", en dan installeert hij het programma gewoon.

Voor Mac-gebruikers zul je bij de systeemvoorkeuren naar het icoontje beveiliging en privacy moeten gaan, daar geeft hij onderaan de optie om Jamulus toch te openen.

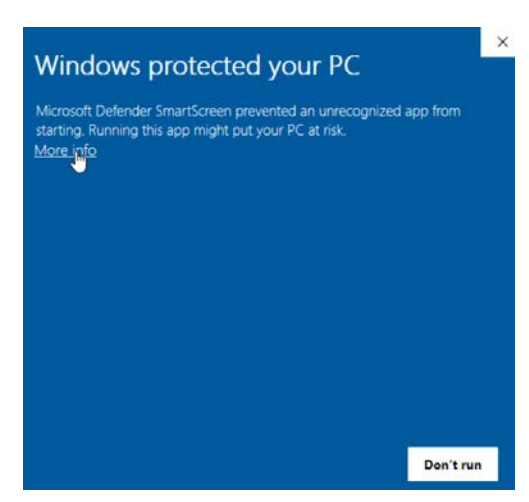

*Windows 10 toont een* 

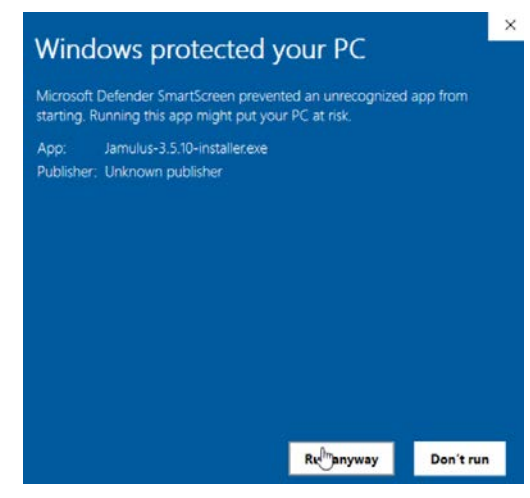

*beveiligingsscherm Kies ervoor om het programma toch uit te voeren*

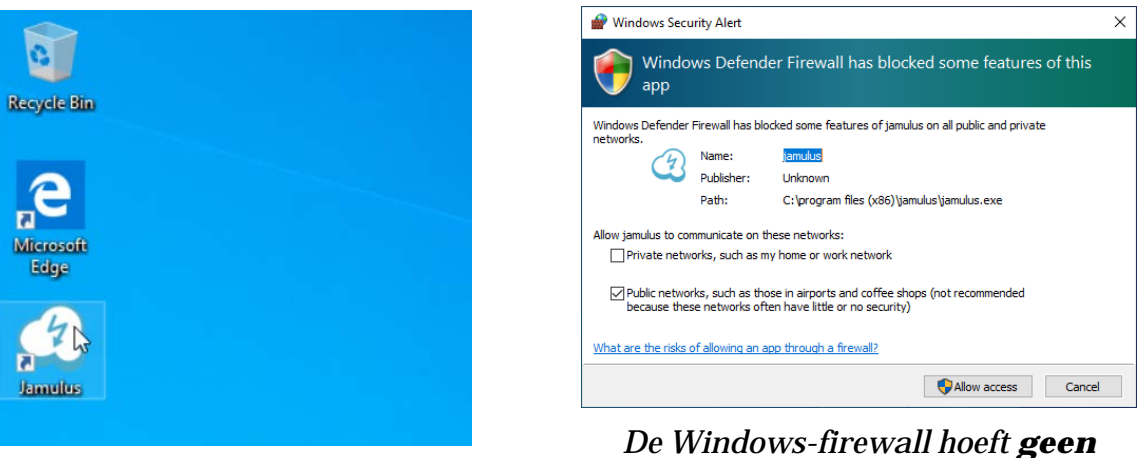

*Na de installatie kan Jamulus worden gestart vanaf het bureaublad*

*De Windows-firewall hoeft geen toestemming te hebben, alleen voor het zelf draaien van een server is dat nodig (je kunt de toestemming hier dus weigeren)*

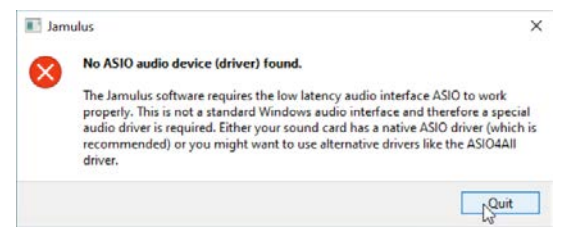

*Zonder de juiste stuurprogramma's zal Jamulus niet kunnen starten*

### **Hoe doe je het geluid?**

In het geval van Windows heb je nog een extra programma nodig: ASIO4ALL. Deze kun je hier downloaden (de download start direct als je op het linkje klikt):

• [ASIO4ALL \(2.14\) voor Windows](http://www.asio4all.org/downloads_11/ASIO4ALL_2_14_English.exe)

Download deze software en voer de installatie uit. Na het voltooien van de installatie zal Jamulus correct kunnen starten.

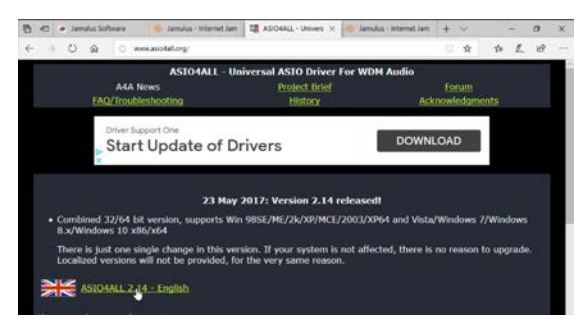

#### *Website ASIO4ALL*

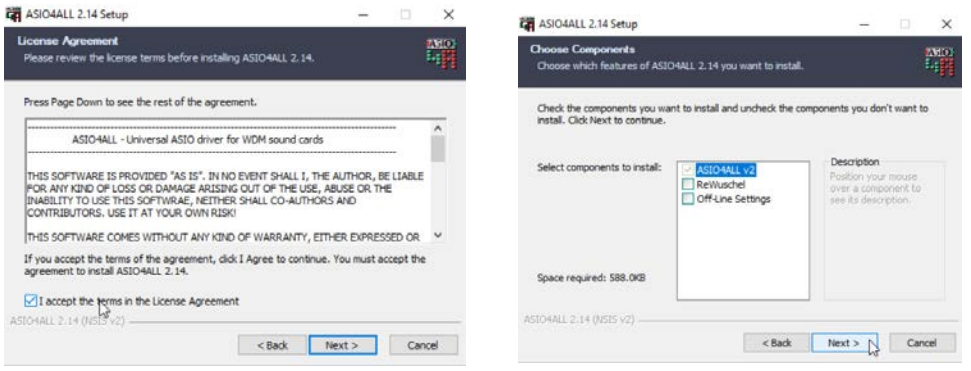

# **Jamulus gebruiken**

Wanneer Jamulus voor het eerst start, ziet het er uit als rechts is weergegeven:

Klik eerst op de knop 'Instellingen'. Dit opent een venster zoals het volgende:

Voor Windows/ASIO4ALL:

Controleer of in het bovenste vak 'Apparaat' ASIO4All v2 staat. klik ASIO instelling. Selecteer het juiste apparaat en kies de juiste invoer- en uitvoerbron. Invoer: microfoon/instrument en Uitvoer waar het geluid naartoe gestuurd moet worden zodat het gehoord kan worden.

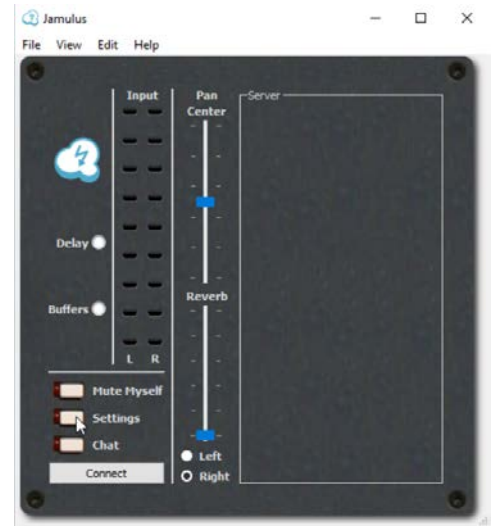

*Jamulus 3.5.10*

Als de interne microfoon of interne aansluitingen worden gebruikt dan dient de interne geluidskaart te worden aangevinkt. Deze zal dan mogelijk Realtek of High Definition Audio Device heten.

Als er een geluidsinterface wordt gebruikt dan zal waarschijnlijk een herkenbare productnaam zichtbaar zijn.

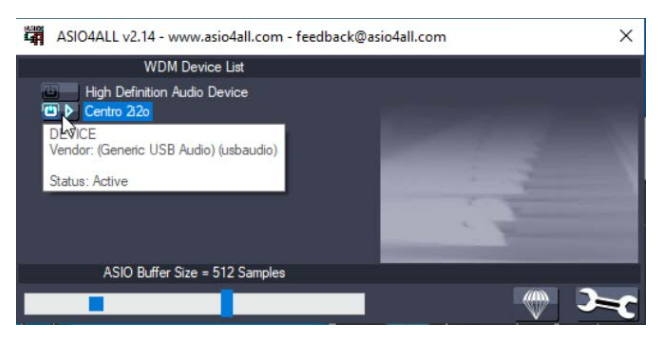

*ASIO4ALL met USB geluidsinterface voor invoer en uitvoer*

Mocht je gebruikmaken van een USB-microfoon dan dien je de invoer en uitvoer van het geluid juist in te stellen in ASIO4ALL; de invoer moet van de USB-microfoon komen en de uitvoer moet via de geluidsboxen (of hoofdtelefoon).

Mogelijk is het nodig dat je kiest voor de geavanceerde weergave in ASIO4ALL door op de moersleutel rechtsonderin te klikken. Vervolgens kun je per apparaat de verschillende invoer- en uitvoerstromen zien en kiezen.

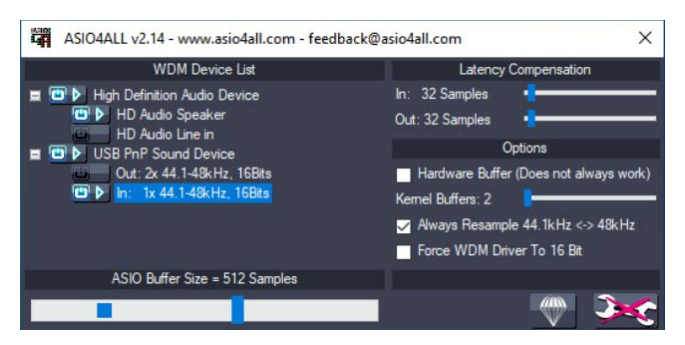

*Geavanceerde ASIO4ALL-instellingen voor de t.bone USB-microfoon*

*Let op: Jamulus / ASIO-stuurprogramma's hebben directe toegang nodig tot de gekoppelde apparatuur. Deze worden geclaimd en zijn dan niet meer beschikbaar bijvoorbeeld zoom. Je kunt je geluidsboxen en microfoon dus niet meer voor andere doeleinden gebruiken. In het geval van een USBmicrofoon kun je dus niet tussendoor naar youtube luisteren.* 

Er hoeft verder niets te worden veranderd in het instellingen venster van Jamulus dialoogvenster; je kunt dit venster sluiten.

Mocht het geluid tijdens het spelen beginnen te kraken dan kan de *buffervertraging* worden verhoogd naar *256* of *512*. In wezen geldt hoe hoger dit nummer, hoe meer vertraging je zult horen.

# **Stel je profiel in**

Klik bovenaan in het menu op 'Bekijken' en vervolgens op 'Mijn Profiel'. Pas op zijn minst je naam en land aan voordat je verbinding maakt met een

| <b>Jamulus</b>            |         | × | Connection Setup             |                                        |                             | ×                          |
|---------------------------|---------|---|------------------------------|----------------------------------------|-----------------------------|----------------------------|
| Edit Help<br>File<br>View |         |   | List All Genres              | $\blacksquare$ Filter                  | Type # for occupied servers | Show All Musician          |
| <b>Connection Setup</b>   |         |   |                              |                                        |                             |                            |
| My Profile                | -Server |   | <b>Server Name</b>           | <b>Ping Time</b>                       | <b>Musicians</b>            | Location                   |
| Chat<br>er                |         |   | JammEd3(3.5.10)              | 8 ms                                   | 0/35                        | Amsterdam, Netherlands     |
|                           |         |   | Perukels Jam Server          | 8 <sub>ms</sub>                        | 0/10                        | Amsterdam, Netherlands     |
| Settings                  |         |   | Sandbox                      | 9 <sub>ms</sub>                        | 0/10                        | Stiphout, Netherlands      |
|                           |         |   | <b>Cool Element</b>          | 10 <sub>ms</sub>                       | 0/20                        | Groningen, Netherlands     |
|                           |         |   | <b>WorldJam (3.5.9)</b>      | 11 <sub>ms</sub>                       | 0/20                        | GoogleGCP, London, United  |
|                           |         |   | <b>Snayler's GCloud</b>      | 11 <sub>ms</sub>                       | 0/15                        | London, United Kingdom     |
| -                         |         |   | Paul's Jam Server            | $12$ ms                                | 0/10                        | AWS London, United Kingdor |
| - -                       |         |   | Gijs van Dedem               | 13 <sub>ms</sub>                       | 0/10                        | Oss, Netherlands           |
| Delay <sup>(</sup>        |         |   | <b>Athena (3.5.9)</b>        | 15 <sub>ms</sub>                       | 0/35                        | OVH London, United Kingdo  |
| - -                       |         |   | $\times$ Aphrodite (3.5.9)   | 15 <sub>ms</sub>                       | 1/35                        | OVH London, United Kingdo  |
|                           |         |   | <b>I</b> alf (Bass Ukulele)  |                                        |                             |                            |
| <b>Reverb</b>             |         |   | <b>Central Server</b>        | 16 <sub>ms</sub>                       | 0/4                         | Frankfurt, Germany         |
| <b>Buffers</b>            |         |   | Poseidon (3.5.9)             | $16$ ms                                | 0/35                        | OVH London, United Kingdo  |
|                           |         |   | WorstCase                    | $16$ ms                                | 0/10                        | Edam, Netherlands          |
|                           |         |   | Timmy-Zeeland                | 18 <sub>ms</sub>                       | 0/10                        | M'burg, Netherlands        |
| R                         |         |   | $\times$ jamulus.drealm.info | 18 <sub>ms</sub>                       | 1/30                        | London, United Kingdom     |
|                           |         |   | pljones (Drum Set)           |                                        |                             |                            |
| <b>Mute Myself</b>        |         |   | panic station                | $24$ ms                                | 0/10                        | wakefield, United Kingdom  |
|                           |         |   | <b>POLYMUSIQUE</b>           | $24$ ms                                | 0/10                        | <b>NANTERRE, France</b>    |
| <b>Settings</b>           |         |   | Orvas <sub>3</sub>           | 28 <sub>ms</sub>                       | 0/15                        | Stockholm, Sweden          |
| Chat                      |         |   |                              |                                        |                             |                            |
| <b>O</b> Left             |         |   | $\langle$                    |                                        |                             | $\rightarrow$              |
| Connect<br>O Right        |         |   |                              | Server Name/Address   jamulus.mooo.com |                             |                            |
|                           |         |   |                              |                                        |                             | Cancel<br>Connect          |

*Profielinstellingen*

*Verbindingsvenster (serverlijst)*

server zodat anderen je kunnen herkennen. Handig is om achter je naam even je partij te zetten (Laag – midden – hoog).

### **Maak verbinding met een server**

Klik linksonderaan op de knop 'Connect', dit toont je een lijst met servers waarmee je verbinding kunt maken. Je krijgt door met welke server je verbinding moet maken.

Wanneer je dubbelklikt op een server of een server markeert en op de knop 'verbinden' klikt, zie je de naam van de server in de witte rechthoek.

Als je correct bent verbonden dan zie je een mengpaneel met volumeregelaar (fader), grp (groeperen), dempen en solo-knop voor elke persoon in de server.

Als Jamulus lijkt te hangen bij het verbinden naar iedere server dan is er waarschijnlijk iets mis met het apparaat in de geluidsinstellingen of met je netwerkverbinding. Als je geen of heel weinig servers ziet dan is er mogelijk ook iets mis met je netwerkverbinding.

Je kunt faders gebruiken om aan te passen hoeveel van die persoon je van ze kunt horen. Als je ze helemaal niet wilt horen, druk je gewoon op de knop 'Dempen'.

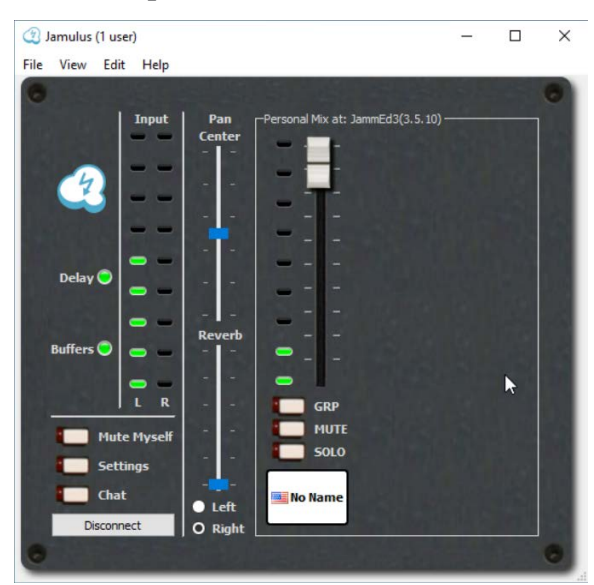

*Links: lokale invoer-info; Rechts: de geluids-indicatie en -knoppen voor iedereen op de server*

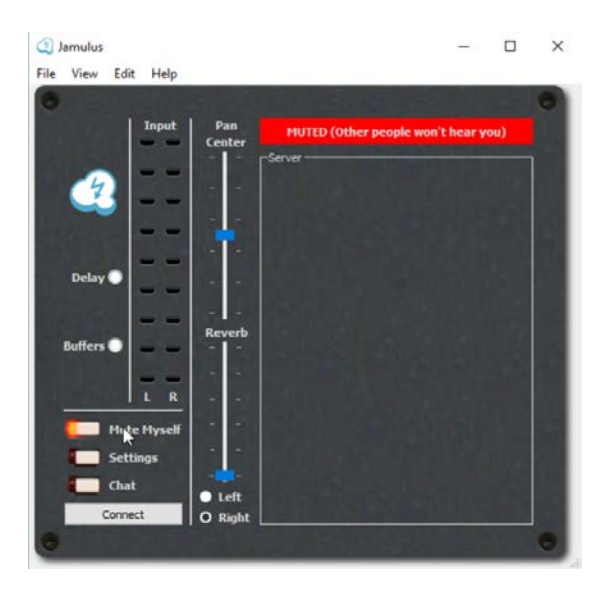

*Microfoon gedempt*

Zodra je in een server zit zullen anderen je direct kunnen horen en ook jij zult jezelf vanaf de server met een (hopelijk) korte vertraging terughoren.

Als je niet wilt dat anderen jou kunnen horen klik dan op 'Demp Mijzelf' aan de linker kant. Je kunt de anderen en jezelf nog steeds horen, maar niemand in de server zal jou kunnen horen. Vergeet vervolgens niet om dit weer ongedaan te maken zodra je weer mee wilt doen (aangezien men dit toch vaak vergeet toont Jamulus nu een duidelijke rode balk om dit te voorkomen).

#### **\*\*Extra uitrusting**

Als bereid bent om extra te investeren voor een betere geluidskwaliteit, dan kun je ook een usb microfoon of een externe geluidskaart aanschaffen.

De USB-microfoon sluit je op je computer aan en deze kun je dan selecteren in Jamulus. Je koopt deze voor een bedrag van 20 tot 40 euro. **Een losse USB-microfoonkabel** kan ook, dan kun je je eigen normale microfoon hiermee aansluiten.

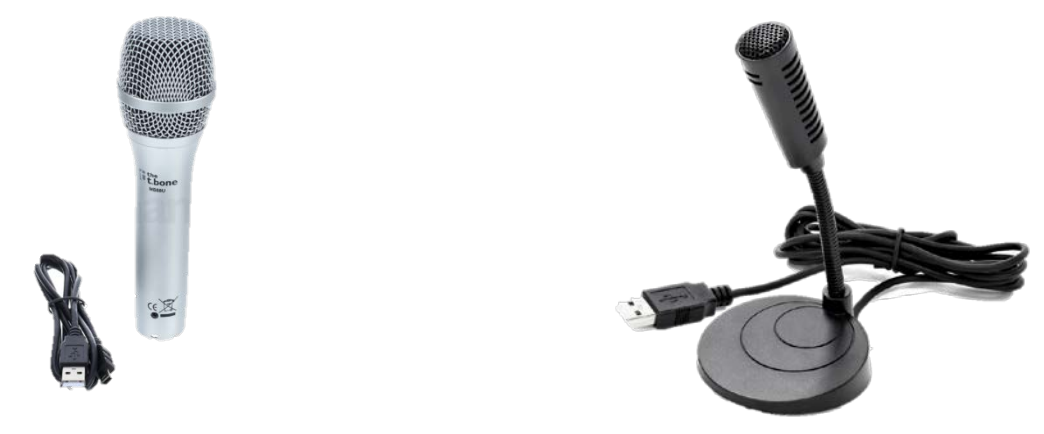

*the t.bone [MB 88u Dual](https://www.thomann.de/nl/the_tbone_mb88u_dual.htm) [the t.bone GC 100 USB](https://www.thomann.de/nl/the_tbone_gc_100_usb.htm)*

Een externe geluidskaart, ook wel geluidsinterface genoemd, is een aparte box waarin je microfoons kunt aansluiten en deze box wordt meestal via USB op je pc aangesloten. Er zijn een aantal redelijk goede goedkope die je kunt bestellen bij bax/ Amazon die één ingang hebben voor een microfoon hebben en geweldig werk leveren.

### **Overige vragen**

### *Hoe sluit ik mijn externe microfoon aan op mijn laptop met een kleine mini-aansluiting?*

De meeste goede microfoons hebben een type connector dat XLR wordt genoemd. Het ziet er zo uit. Het heeft 3 pinnen en meestal worden ze geleverd met een microfoonkabel met 3 gaten erin, zoals die hieronder. Je kan ook een andere kabel kopen, die wel in de microfooningang van je computer of laptop past. Dat werkt ook!

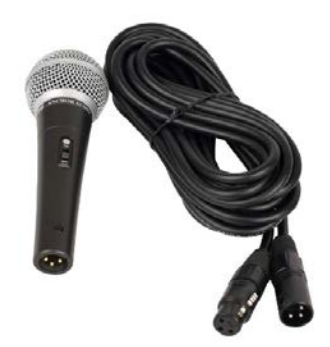

*Microfoon met XLRaansluiting*

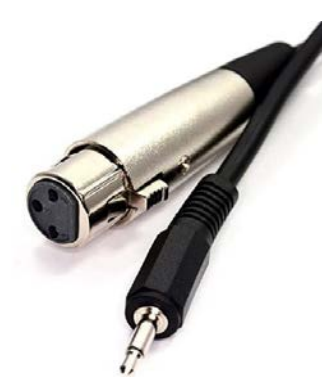

*XLR naar 3,5 mm jack-kabel*

### **Testen microfoon**

Voordat je enthousiast aan de slag gaat met Jamulus kan het verstandig zijn om eerst even te controleren of je geluidsinterface of USB-microfoon het überhaupt doet.

Een manier is door naar het **instellingen-menu** van je besturingssysteem te gaan, in het geval van Windows: Startknop **de daarna Instellingen**  $\hat{\otimes}$ 

Vervolgens kun je zoeken naar de geluidsinstellingen. In dit venster kun je zien of de microfoon correct gedetecteerd is en of deze functioneel is door naar het volumebalkje te kijken. Mits je het juiste apparaat geselecteerd hebt zul je zien dat het volumebalkje van de microfoon verandert zodra deze geluid opvangt.

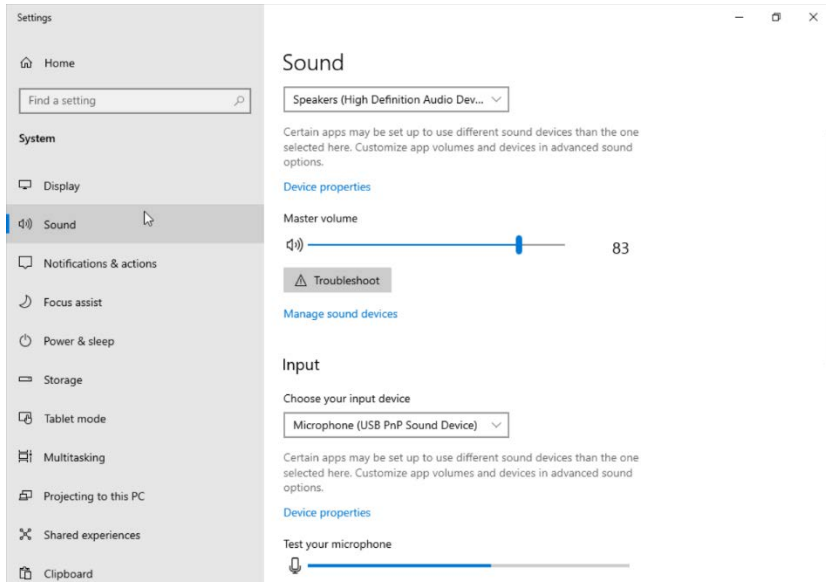

#### *Geluidsinstellingen Windows*

Je bent nu helemaal klaar om online te jammen met alle coole gasten. Veel plezier!!

Extra let op: Als je tijdens het gebruik van Jamulus ook een zoom-verbinding hebt om elkaar te zien, gebruik dan niet het geluid van zoom! Dit werkt niet tegelijk met Jamulus en geeft ook storing. Demp je geluid dus altijd op zoom! ₹